# **Approving Leave Request & Reports**

### **Banner 9 Baseline leaves**

Requesting and reporting leaves is now a 2-step process through the Banner Self-service pages. This process requires 2 approvals.

### **Definitions:**

**Leave request** (leave planning) will be used for leaves that require preapproval prior to taking leave. Leave requests can be submitted up to 24 reporting periods in advance.

Note: once a reporting period is open leave requests can no longer be used.

**Leave report** (submitting leave taken) will be used to record leaves taken during the reporting period. Only one leave form maybe submitted for all leaves (sick, special and vacation) taken during the reporting period.

Note: reporting periods have the same timing as the pay period.

#### **Report period timing:**

- 1. Period open first day of the reporting period (same as pay periods)
	- a. Example April 1 to April 15
- 2. Submission date five days after the period end date
	- a. April 1 15 leave reporting period would need to be submitted by April 20th
	- b. Exception March 31 & December  $31<sup>st</sup>$  3 days submission to accommodate the accrual roll
- 3. Approval date five days after the submission date
	- a. Example April 1 15 leave reporting period
		- i. Employees have until the  $20<sup>th</sup>$  to submit
		- ii. Approvers have until the  $25<sup>th</sup>$  to approve
	- b. Exception March 31 & December 31 $st$  3 days approval to accommodate the accrual roll
- 4. Viewable on employee dashboard 2 years

## **Approving Leave Request and Reports**

UFV is using the leave request functionality to enable preplanning of vacation. Once approved and the employee takes the leave, the employee will submit a leave report for approval. The leave report will then deduct the hours taken from the leave balance.

- 1. Log ont[o Banner Self Service.](https://apps.ban.ufv.ca/EmployeeSelfService)
	- a. Log on email address
	- b. Password network password
- 2. The Employee Dashboard will appear.
- 3. Click the Approve Leave Request link or Approve Leave Report link under the My Activities column.

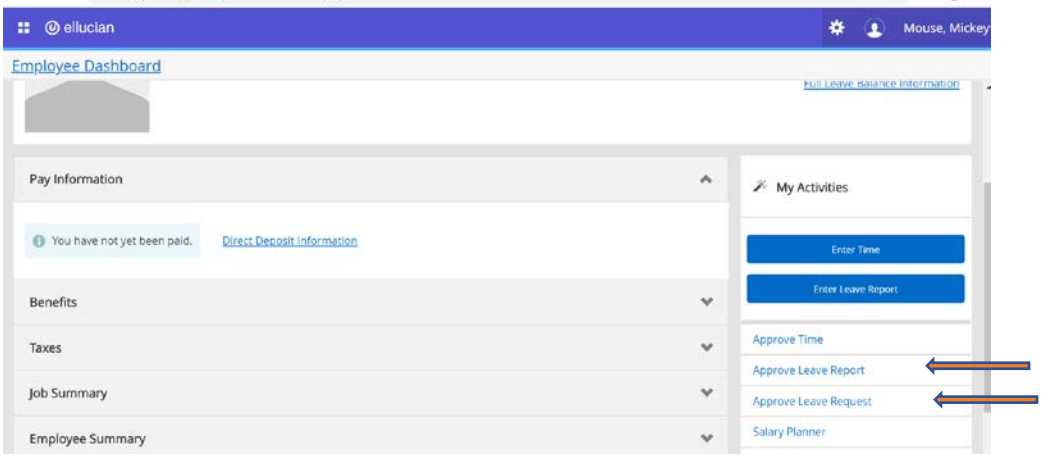

4. The approvals – Timesheet page will appear (leave approvals uses the same system as timesheet).

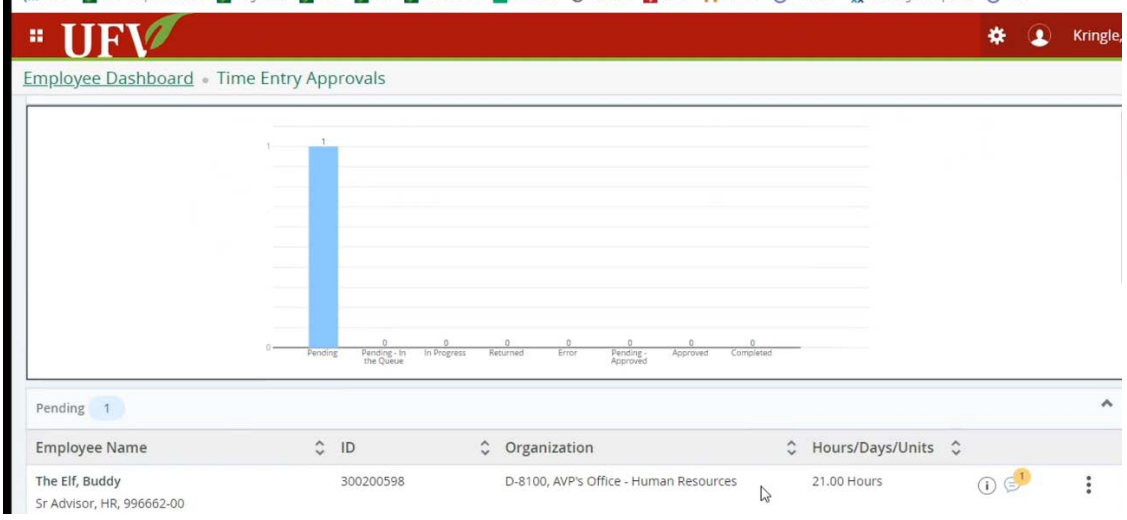

5. Click on the employee's name to review the leave request/report to be approved.

a. Leave report or request will be visible

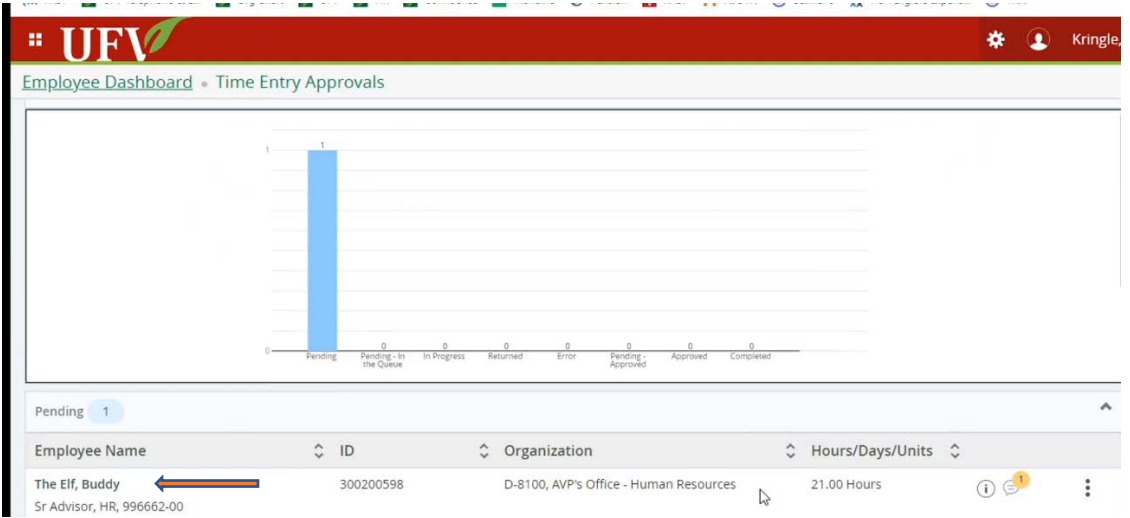

6. A preview pop-up window will appear. A summary will appear with leave codes taken.

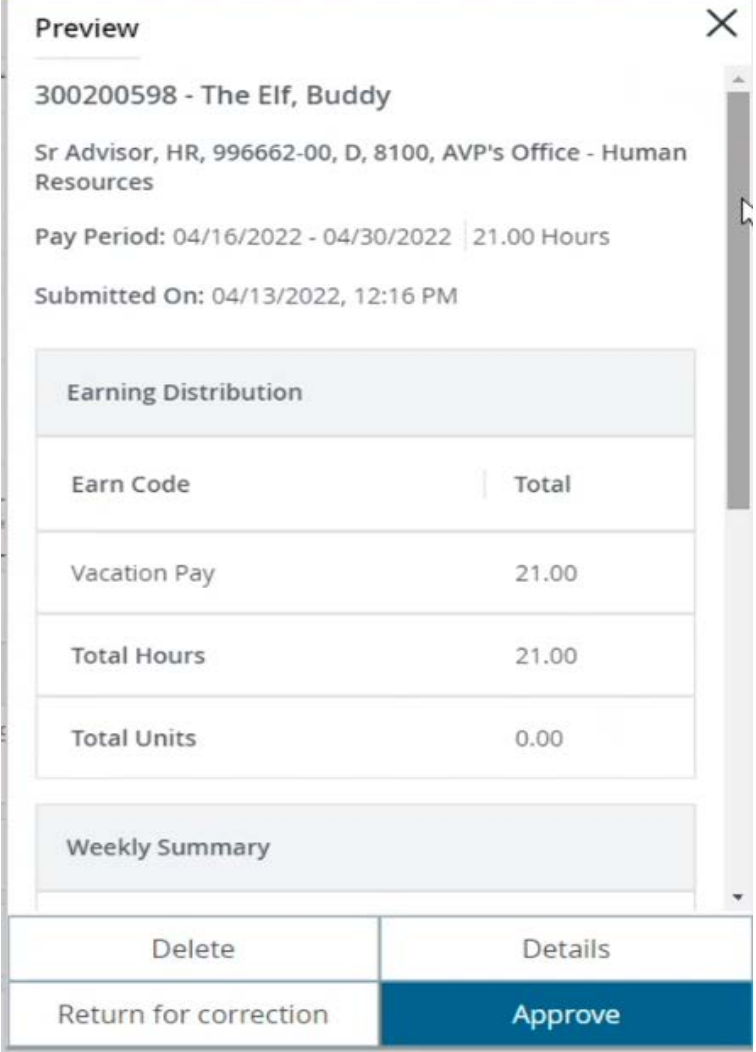

7. Review the request or report by clicking details

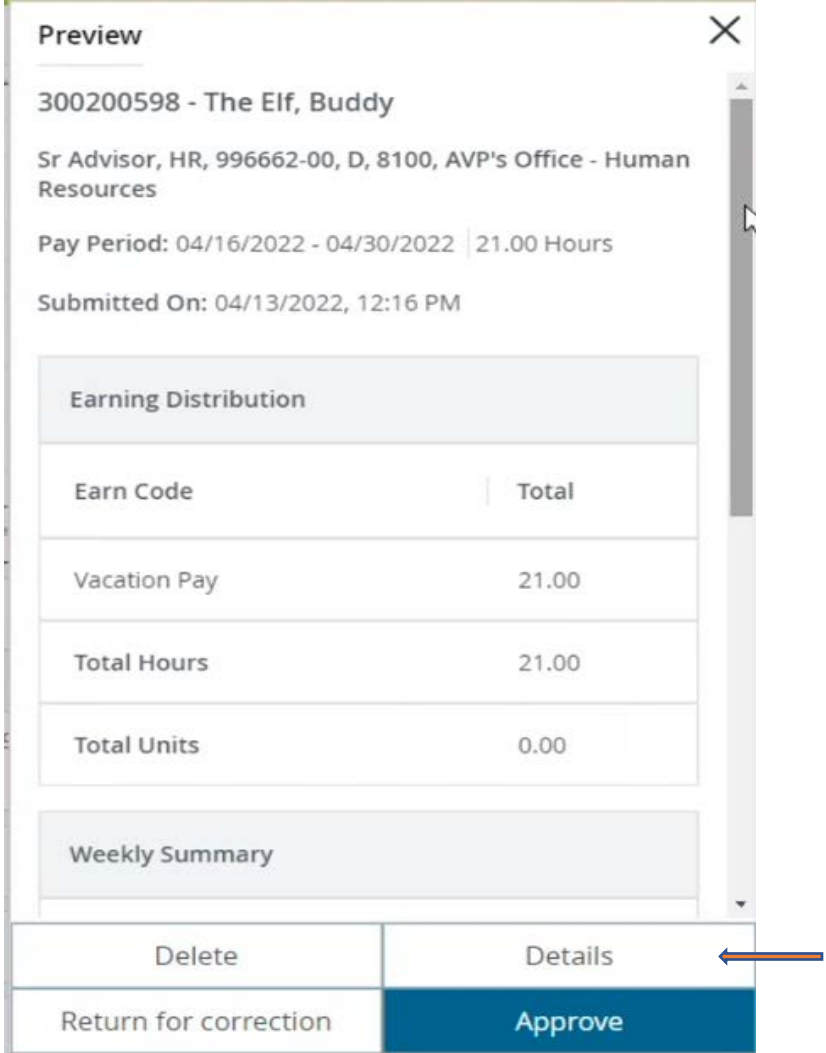

- a. A calendar will appear with the details of the days requested or taken
- b. You can scroll to see all the entries in the requested period

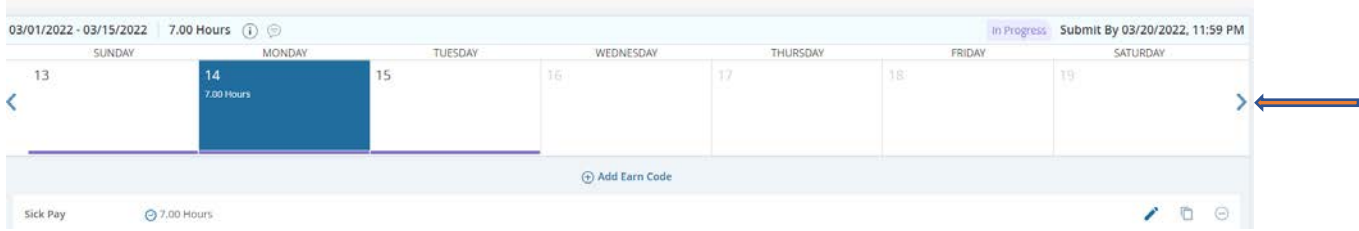

- 8. To approve click on approve
	- a. You may enter a comment

Note: the **entire** request is either approved or denied

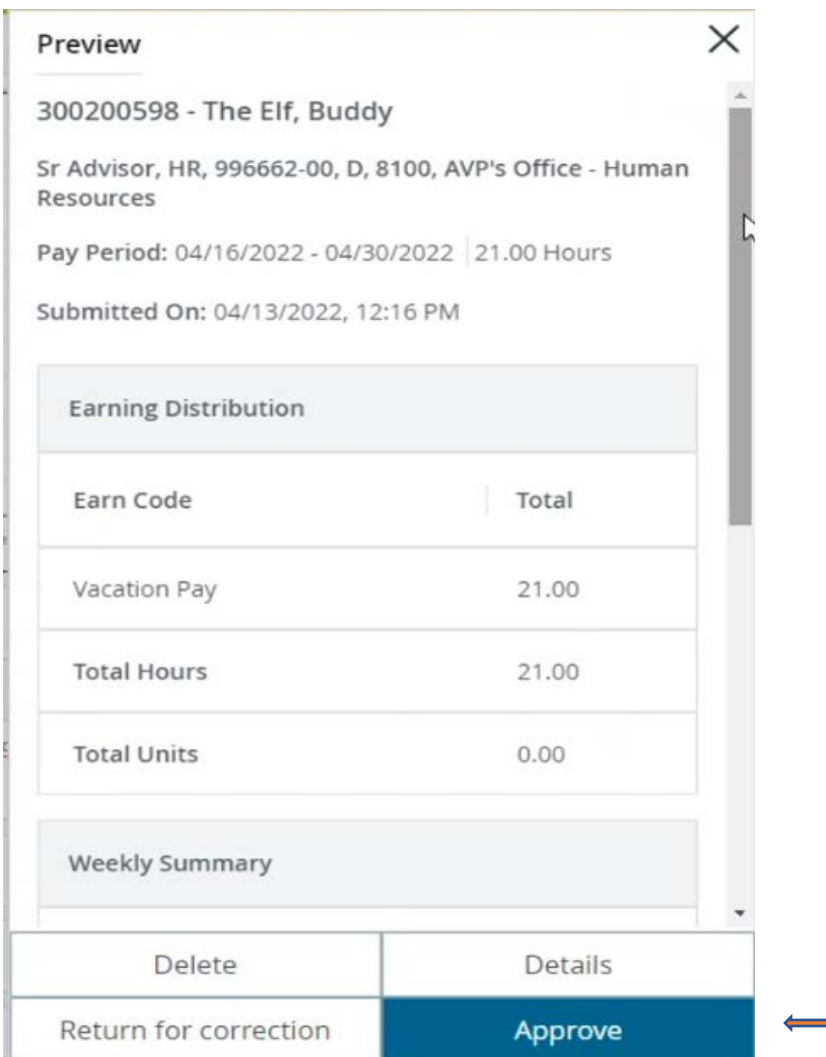

9. A confirmation box will appear

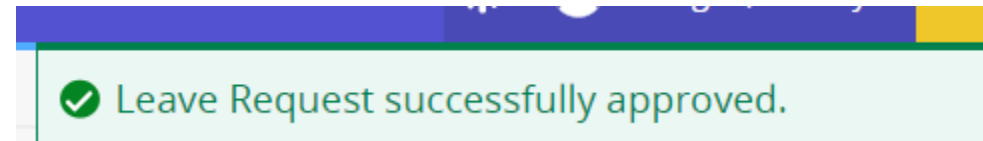

- 10. If you do not approve select return for correction Note: the entire request is either approved or denied
	- a. Click on return for correction

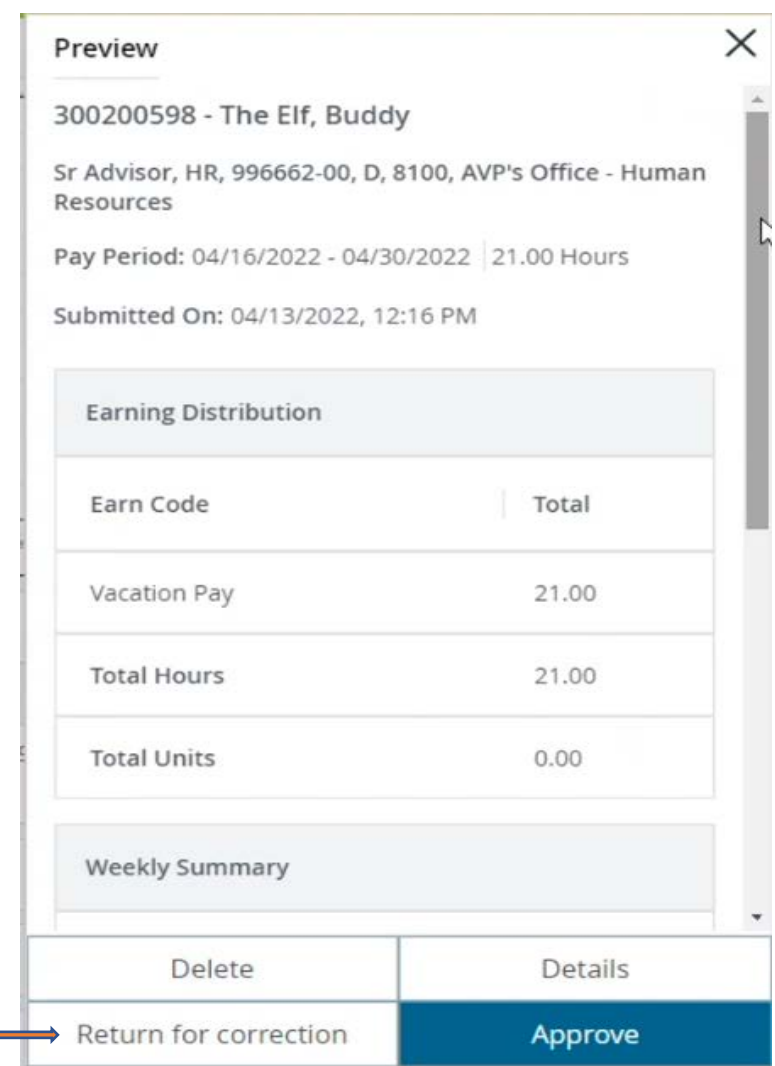

b. A comment must be entered to return it for correction

Comment (Optional):

×.

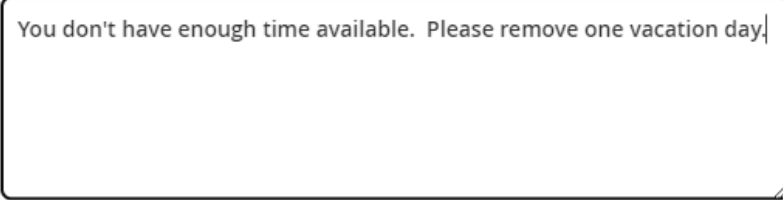

1930 characters remaining

11. The request or report will be returned to the employee for correction.

Note: reports are for days already taken.

12. The system will return the report or request to the employee for correction. An email will also be sent to the employee notifying them their request / report has been returned for correction.

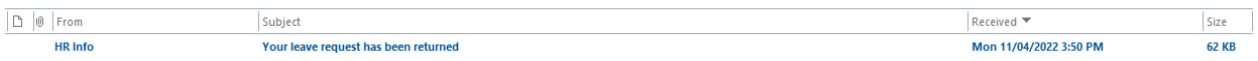

13. The approver's dashboard will also indicate request / report has been returned in the summary

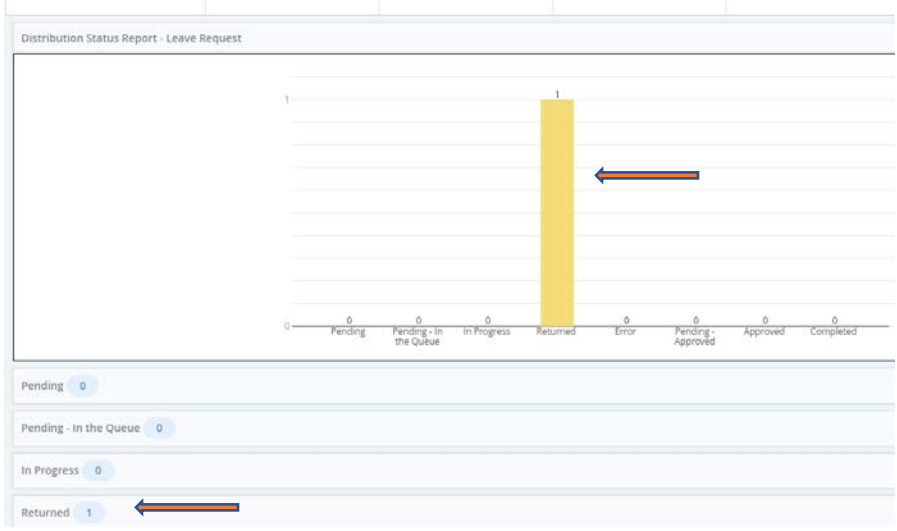

14. The employee's dashboard will also indicate the request / report has been returned for correction

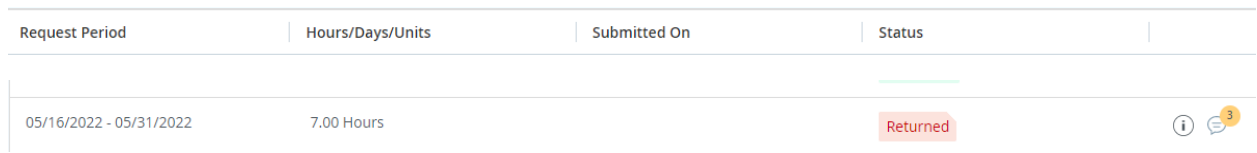

a. The employee will need to make the correction requested then complete steps 3 through 8 for resubmission.